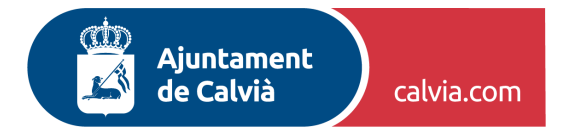

## **ORIENTACIONES PARA PRESENTAR UNA SOLICITUD POR REGISTRO ELECTRÓNICO.**

**1.** El Registro Electrónico General de la [Administración](https://rec.redsara.es/registro/action/are/acceso.do) General del Estado se presenta, una vez realizada la identificación mediante el **certificado electrónico**, como un formulario en el que se deben introducir los siguientes datos:

- **a. Datos del interesado.**
- **b. Organismo destinatario.** (Ayuntamiento de Calvià)
- **c. Asunto** (resumen o extracto de lo que solicita).
- **d. Expone** (explicación del tema o asunto).
- **e. Solicita.**

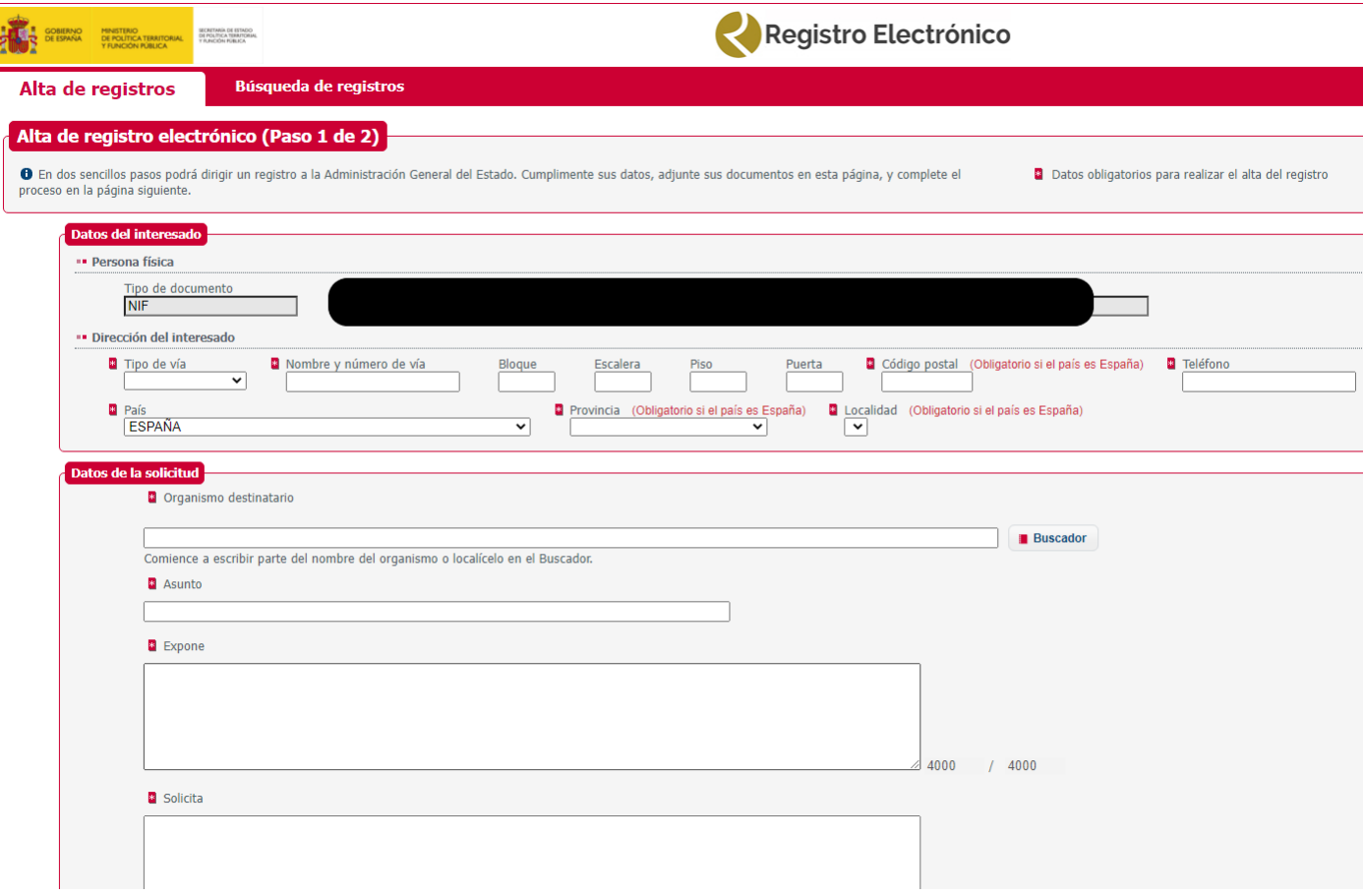

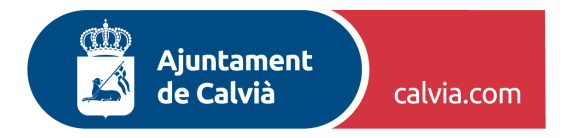

- **2.** En un segundo bloque, una vez introducidos los datos de identificación, localización y de descripción de la solicitud, podrá **adjuntar documentación en caso necesario**.
- **3.** El Registro Electrónico General de la Administración General del Estado informa claramente sobre las **características que debe tener la documentación que se puede adjuntar**:

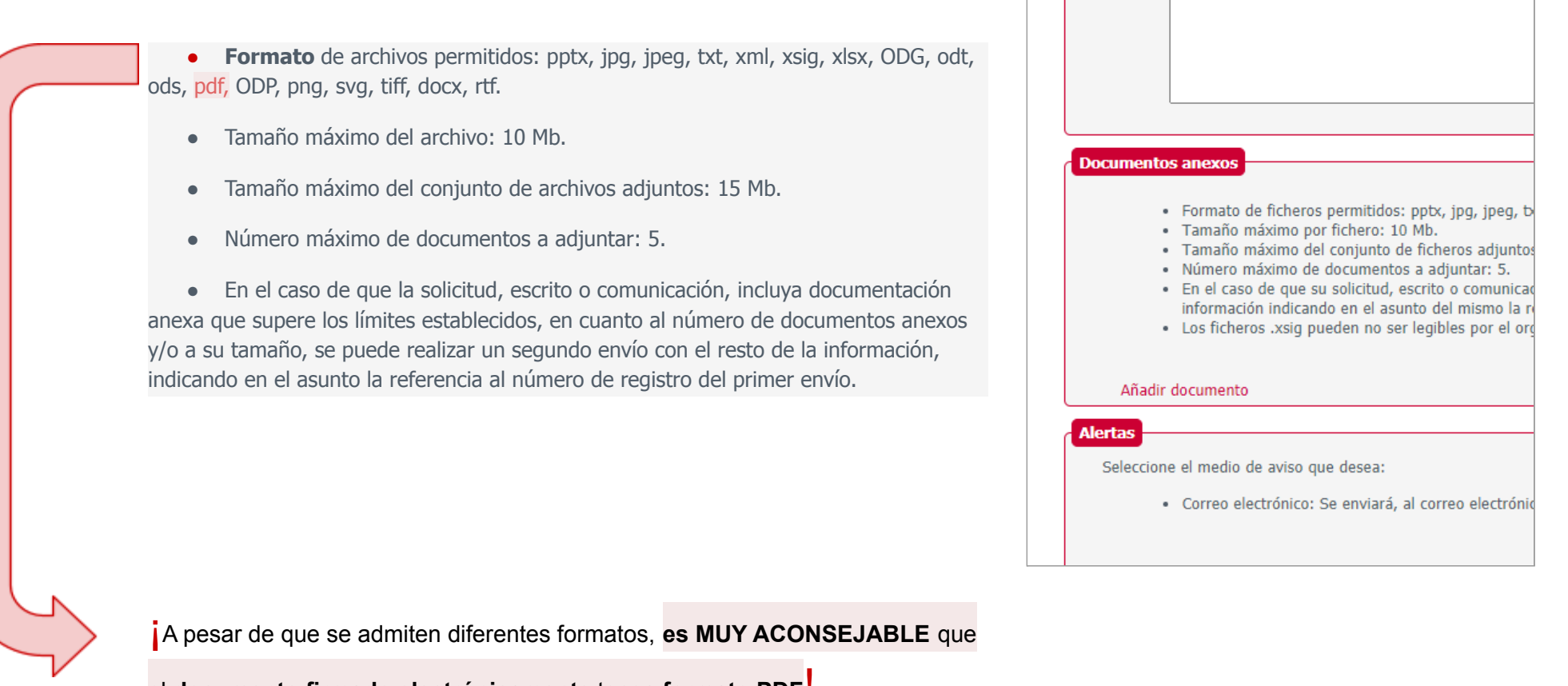

el **documento firmado electrónicamente** tenga **formato PDF**!

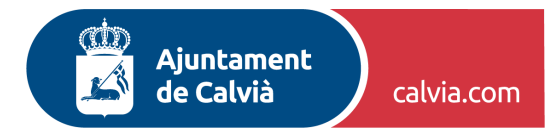

4. Para poder realizar en envío de la solicitud por el Registro Electrónico de la AGE, una vez rellenado y habiendo adjuntado la documentación requerida, **se debe clicar encima del texto de color rojo del apartado de Protección de datos**.

Únicamente se abrirá un documento que, una vez leído, se puede cerrar y continuar con el envío:

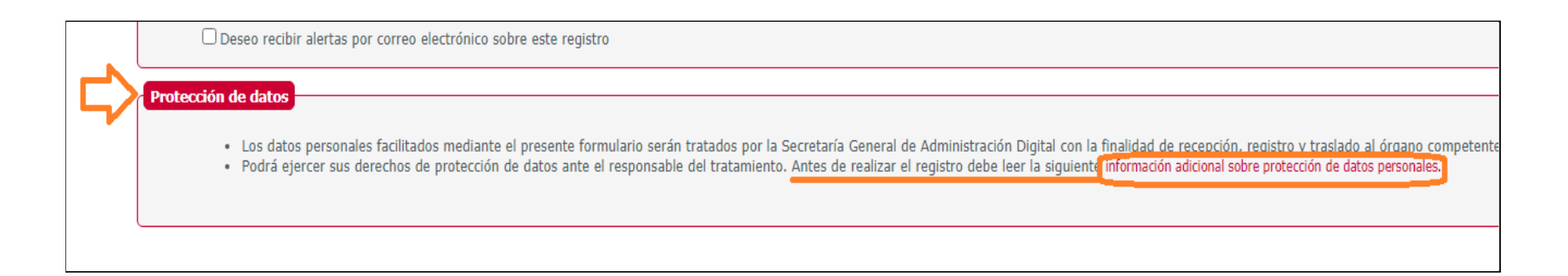